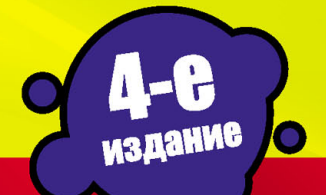

X

Учебный курс

А. В. Харьковский

ЛУЧШИЙ **САМОУЧИТЕЛЬ** 

• Визуализация сцен • ЗD-моделирование •• Источники света • Спецэффекты

#### Шеф-редактор С.В. Глушаков

Художник-оформитель С.А. Золотарев

www.iBoox.ru

Макет подготовлен редакционным отделом «КОМПЬЮТЕР-HOUSE iBoox.Ru» «Харьковский институт информационных технологий»

#### **Харьковский, Александр Викторович**

Х23 3ds Max 2013. Лучший самоучитель / А.В. Харьковский. изд. 4е, доп. и перераб. — Москва: Астрель, 2013. — 480 с. — (Учебный курс).

> ISBN 978-5-271-45747-0 (7Бц) ISBN 978-5-271-45746-3 (Обл.)

В книге описывается популярный редактор трехмерной графики и анимации 3ds Max 2013. Подробно рассматривается создание простых и сложных 3D-моделей, применение материалов и текстур. Изучается управление источниками света, которые позволяют создавать фотореалистичные статические и динамические сцены. Книга предназначена в первую очередь для начинающих дизайнеров, но также будет интересна читателям, имеющим опыт 3D-моделирования.

> УДК 004.94 ББК 32.973

© А.В. Харьковский, 2012

© С.А. Золотарев, художественное оформление, 2012

© ООО «Издательство Астрель», 2012

# **ОГЛАВЛЕНИЕ**

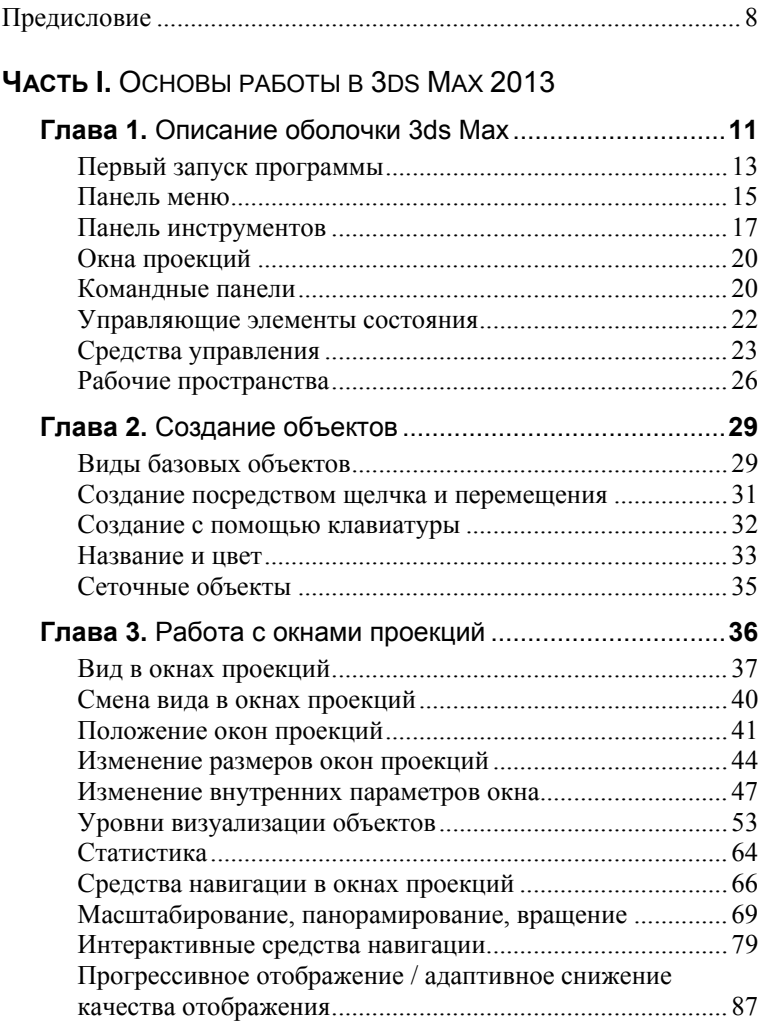

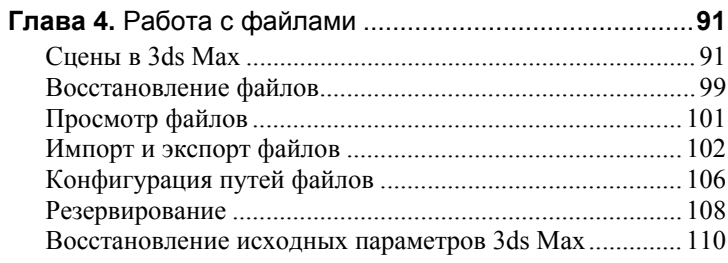

## Часть II. Объекты 3DS MAX

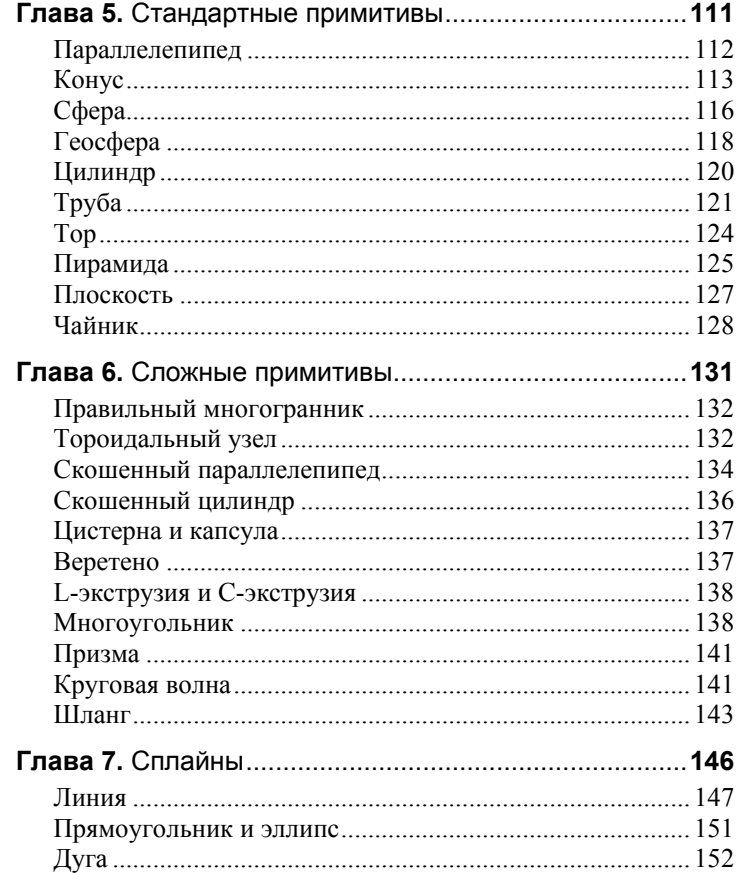

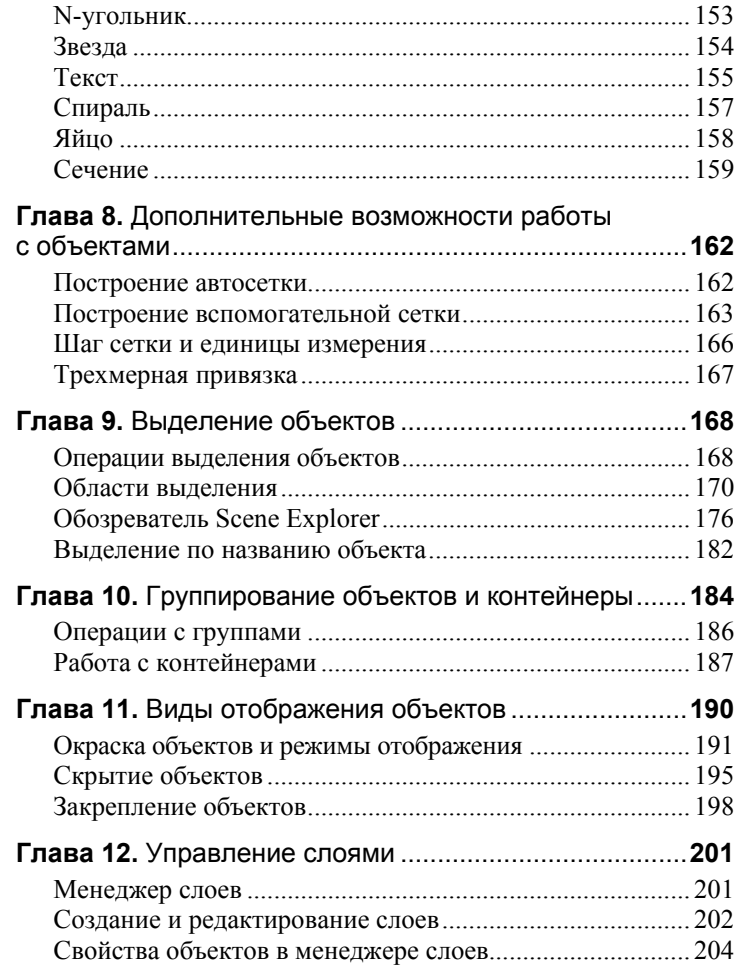

### ЧАСТЬ III. ПРЕОБРАЗОВАНИЕ ОБЪЕКТОВ

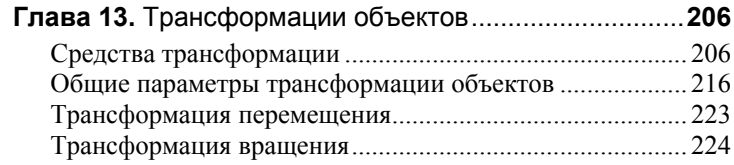

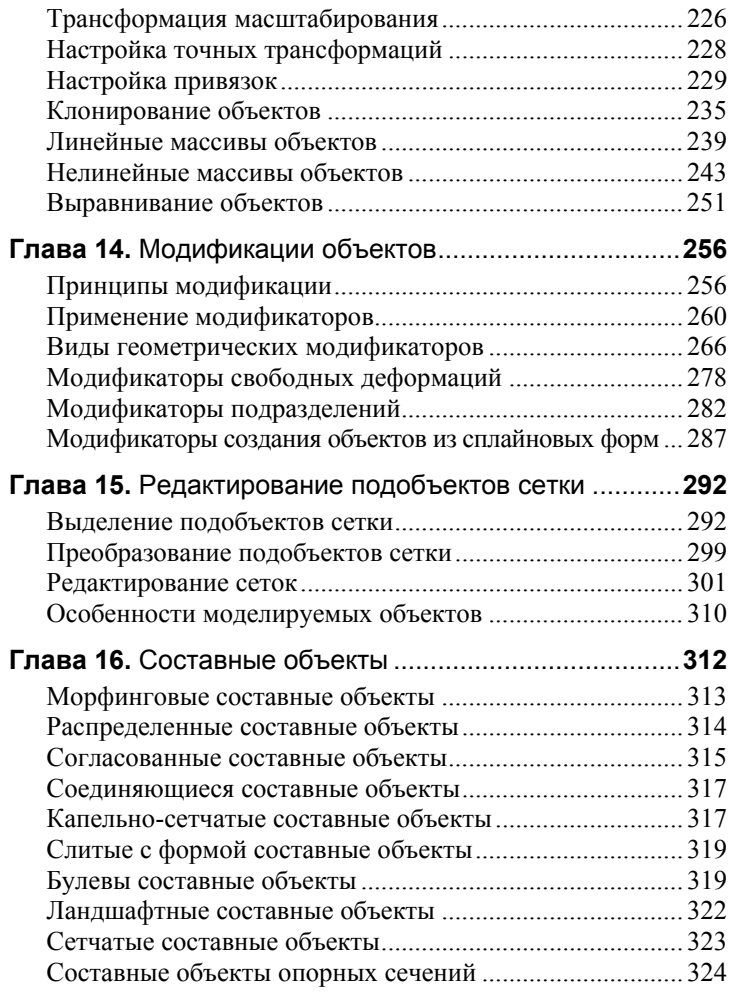

### **ЧАСТЬ IV.** УПРАВЛЕНИЕ ОСВЕЩЕНИЕМ

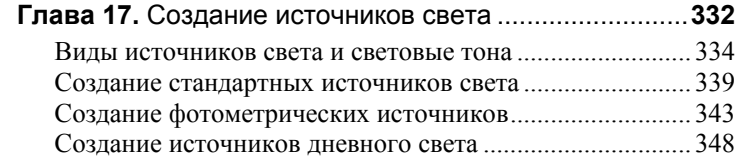

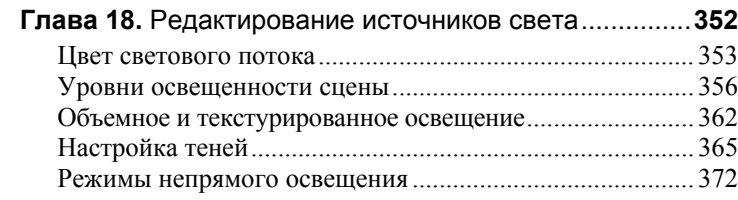

## **ЧАСТЬ V.** МАТЕРИАЛЫ И ТЕКСТУРЫ

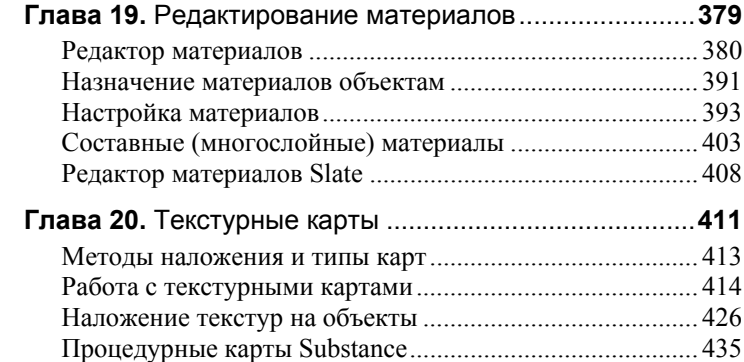

### **ЧАСТЬ VI.** ВИЗУАЛИЗАЦИЯ

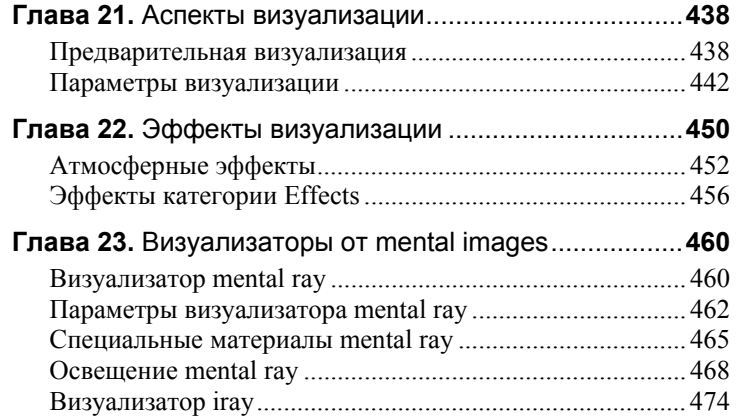

# **ЧАСТЬ І** ОСНОВЫ РАБОТЫ **B** 3DS MAX 2013

# **ГЛАВА 1** Описание оболочки 3ds Max

В настоящее время программа 3ds Max (3D Studio MAX) является наиболее широко используемым 3D-редактором с объектноориентированной архитектурой. Практически все компьютерные игры (а также анимационные фильмы) создаются на его базе. 3ds Max также широко применяется в киноиндустрии и во многих других компьютерных отраслях.

Разработка программы 3ds Max началась в 1993 году компанией Kinetix. Данный продукт должен был поддерживать работу в ОС Windows и обладать объектно-ориентированной архитектурой. Первая версия программы появилась в 1995 году и сразу закрепила за собой место серьезного конкурента для остальных пакетов трехмерной графики. Посредством дополнительных модулей (таких как Character Studio) программа могла выполнять задачи практически любой сложности.

Последующие версии редакторов вносили в 3ds Max все больше разнообразных функций: появилась возможность использования сглаживания сеточных объектов, трассировки лучей, новых типов систем частиц. Улучшение качества и возможностей визуализации и анимации, создание множества мощных дополнительных модулей привлекло к данному редактору многих архитекторов и дизайнеров интерьеров.

Начиная с четвертой версии редактора его разработкой и выпуском занимается компания Discreet.

С появлением 3ds Max 4.0 полностью изменились как функциональность интерфейса (появилась возможность его полной настройки), так и принципы моделирования. Эволюция шла постоянно. С выходом программы 3ds Max 9.0 появляются функции создания фотореалистичных атмосферных эффектов, импорта данных из САD-приложений, поддержка капельно-сетчатых объектов.

Десятая юбилейная версия редактора 3ds Max 2008 получила поддержку DirectX 10 и OC Windows Vista. Также к основным нововведениям данной версии можно отнести улучшенные алгоритмы работы со сложными сценами, появление обозревателя Scene Explorer для упрощения работы с объектами сложных сцен, отображение теней в окнах проекций и улучшение алгоритмов визуализации.

Одиннадцатая версия 3ds Max 2009 компании Autodesk содержала улучшенный пользовательский интерфейс, новые системы освещения, более совершенные материалы для улучшения интеграции объектов в сцену, измененные алгоритмы визуализации.

В версии 3ds Max 2010, также доступной в формате 3ds Max Design 2010 для работы с архитектурными проектами, было изменено базовое визуальное оформление интерфейса - темный цвет подчеркивал новизну версии и наличие большого количества нововведений. Для редактирования трехмерных моделей в редактор был включен набор инструментов PolyBoost, доступный на новой панели Graphite Modeling Tools. Для оперативного доступа к инструментам моделирования появился новый элемент интерфейса - лента с вкладками. Были улучшены режимы отображения объектов, добавлены новые модификаторы, текстурные карты, обозреватель Material Explorer.

В 3ds Max 2011 появились важные изменения: расширенная система импорта файлов из других редакторов, скетч-моделей от Google, широкие возможности совместной работы над одним проектом нескольких пользователей в интерактивной среде. Появился новый редактор материалов Slate, аппаратный визуализатор Quicksilver, добавлены функции настройки интерфейса редактора, новые инструменты редактирования контейнеров, моделирования и текстурирования объектов. Для работы с анимированными сценами появился модуль Composite с широкими возможностями трекинга, проецирования камер, цветокоррекции, поддержкой HDR и стереоскопических изображений. Кроме того, появилась возможность сохранять файлы в формате предыдущей версии 3ds Max 2010 без потери каких-либо данных.

Версия 3ds Max 2012 получила новый графический движок для окон проекций Nitrous, поддержку нескольких графических процессоров и вычислительных ядер, а также новый решающий модуль Mass FX для использования многопоточных движков NVIDIA PhysX. Появление нового визуализатора iray и процедурных карт substance с динамическими редактируемыми и анимируемыми параметрами позволило создавать фотореалистичные изображения при минимальном количестве настроек.

Последняя версия 3ds Max 2013 содержит ряд значительных улучшений в алгоритмах работы визуализаторов iray и mental ray, удобные настройки рабочего пространства, интеграцию с другими программными продуктами компаний Adobe и Autodesk и улучшенную систему командной работы над проектом.

### Первый запуск программы

При первом запуске редактора автоматически открывается диалоговое окно *Autodesk Customer Involvement Program (Программа участия пользователей Autodesk)* (рис. 1.1).

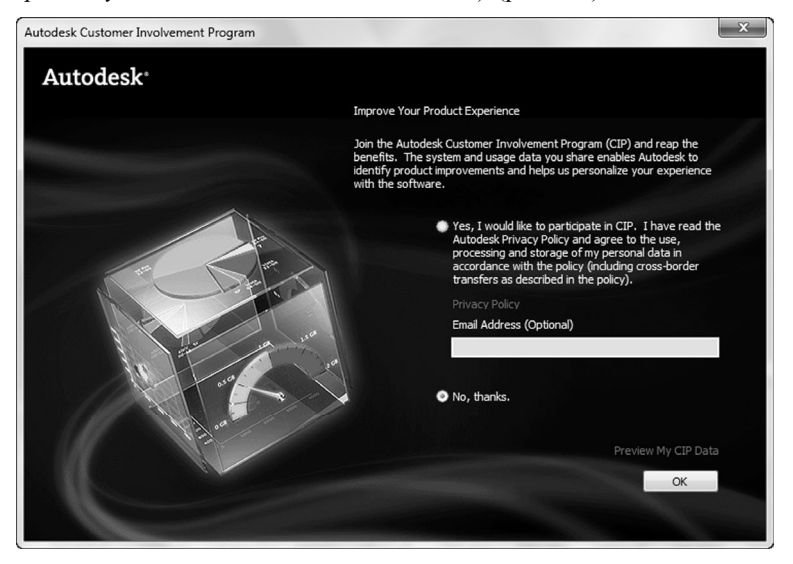

**Рис. 1.1.** Диалоговое окно *Autodesk Customer Involvement Program* 

Участие в данной программе позволяет редактору собирать информацию о конфигурации вашей операционной системы, настройке и использовании компонентов 3ds Max. Эти данные автоматически отправляются по Интернету в компанию Autodesk для анализа. По полученным данным производится улучшение и модернизация редактора.

Для обучения работы с интерфейсом программы и с программой в целом редактор содержит ряд обучающих роликов, которые можно просмотреть посредством программы *Quick Time*. При первом запуске редактора появляется окно *Welcome Screen (Окно приветствия)*, в котором можно выбрать и затем просмотреть интересующие обучающие уроки, среди которых присутствуют уроки изучения интерфейса программы, окон проекций, создания, преобразования и модификации объектов, изучения материалов и анимации (рис. 1.2).

Правая часть диалогового окна содержит основные команды работы с файлами *New Empty Scene (Новая пустая сцена)* и *Open (Открыть)*. Ниже расположен список недавно открываемых файлов, что позволяет быстро продолжить с ними работу.

Интерфейс 3ds Max 2013 состоит из следующих основных областей:

- *панель меню* включает в себя все настройки и функции;
- *панель инструментов (главная)* состоит из основных инструментов управления, базовых трансформаций, привязок и иных настроек;

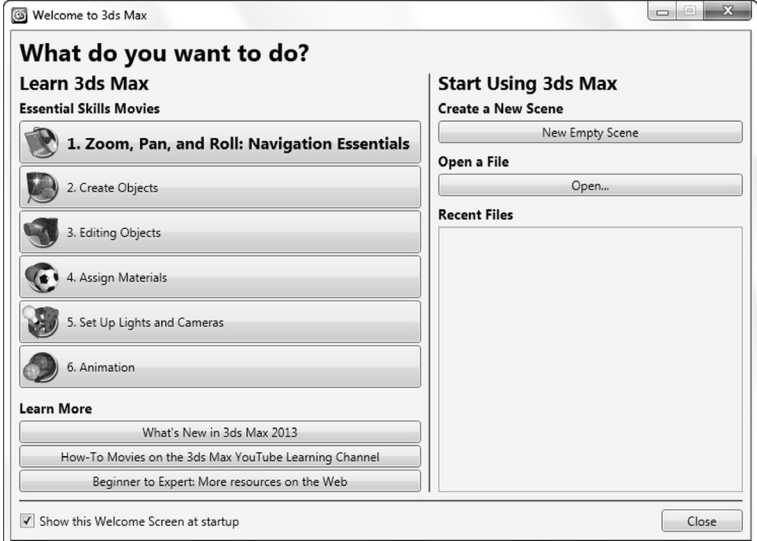

**Рис. 1.2.** Окно приветствия

- *лента с вкладками Modeling Ribbon* содержит редактируемые группы инструментов моделирования (может редактироваться по содержанию, режимам отображения и положению);
- *панель команд* содержит большинство команд моделирования и анимации объектов;
- *панель управляющих элементов* включает в себя строки состояния и подсказки, элементы ввода команд, управление анимацией;
- *окна проекций* основная рабочая область программы. Пользовательский интерфейс представлен на рис. 1.3.

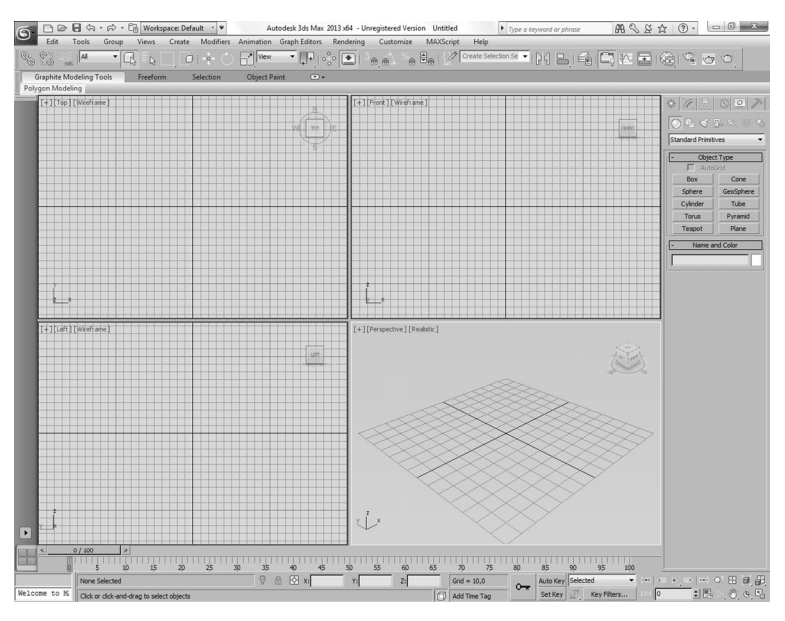

**Рис. 1.3.** Пользовательский интерфейс 3ds Max 2013

### Панель меню

Панель меню расположена в верхней части экрана и состоит из 13 раскрывающихся меню (табл. 1.1). В последних версиях редактора 3ds Max меню *File (Файл)* отображается в виде логотипа редактора *Application button (Кнопка приложения)*, а часть его элементов вынесена на панель *Quick Access Toolbar (Панель быстрого доступа)* в левом верхнем углу интерфейса.

### *Таблица 1.1*  Меню редактора 3ds Max 2013

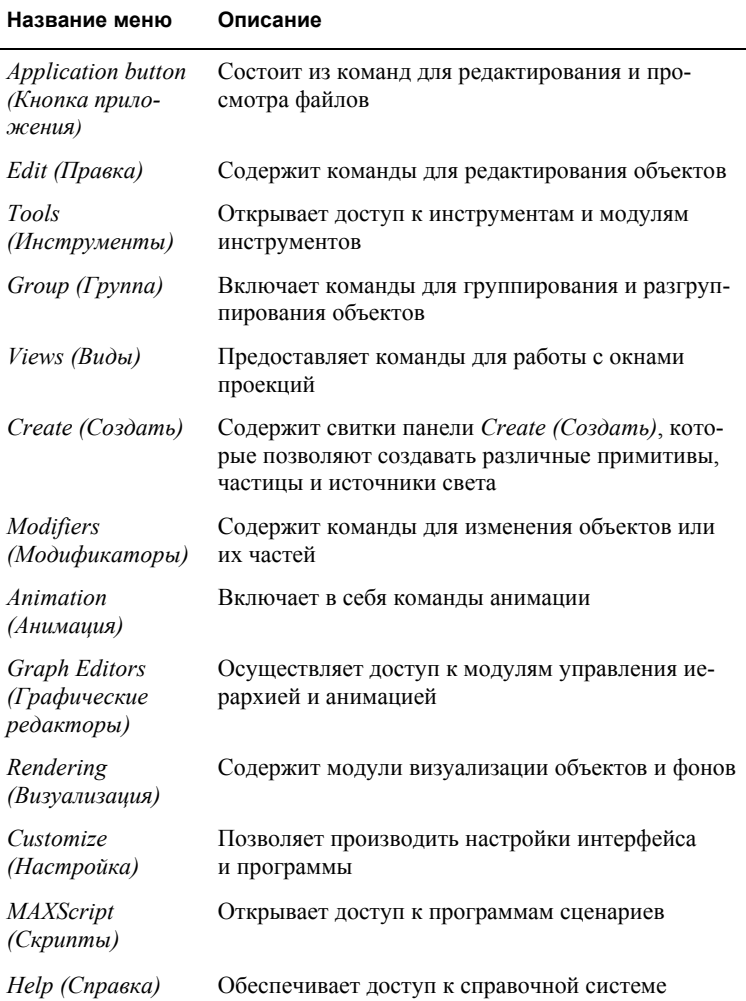

Если название элемента управления заканчивается троеточием (рис. 1.4), то после его выбора появится диалоговое окно.

Часть элементов являются контекстно-зависимыми, т.е. могут быть активными только в определенной ситуации (например, когда выделена группа объектов). Недоступные в текущий момент элементы выделяются серым цветом (рис. 1.5).

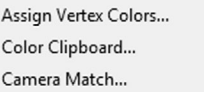

Viewport Canvas...

**Рис. 1.4.** Элементы управления, содержащие диалоговые окна

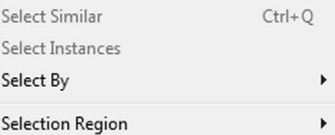

**Рис. 1.5.** Часть неактивных элементов управления

### Панель инструментов

В программе имеется несколько панелей инструментов, которые были разделены для удобства работы. По умолчанию отображается только панель *Main Toolbar (Главная панель)*.

В 3ds Max 2013 имеются следующие панели:

- *Axis Constraints (Ограничители осей)* состоит из инструментов-ограничителей;
- *Layers (Слои)* обеспечивает доступ к инструментам управления слоями;
- *Extras (Дополнительные средства)* состоит из команд клонирования и создания массивов;
- *Render Shortcuts (Комбинации визуализации)* обеспечивает быстрый доступ к инструментам визуализации сцен;
- *Snaps (Привязки)* содержит различные команды привязок;
- *Animation Layers (Слои анимации)* включает команды для работы с анимацией слоев;
- *Containers (Контейнеры)* содержит команды для работы с контейнерами;
- *MassFX Toolbar (Панель MassFX)*  обеспечивает быстрый доступ к некоторым функциям модуля физики твердых тел *MassFX* (панель появилась в версии 3ds Max 2012).
- *Brush Presets (Образцы кистей)* служит для загрузки и выбора различных наборов кистей.

Редактор также содержит панель *Info Center (Информационный центр)*, обеспечивающую удобный и быстрый поиск информации по ключевым словам в справочных руководствах редактора и на официальном сайте компании. Эта панель расположена в правой верхней части интерфейса.

Главную панель инструментов условно можно разделить на несколько групп (табл. 1.2).

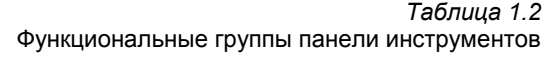

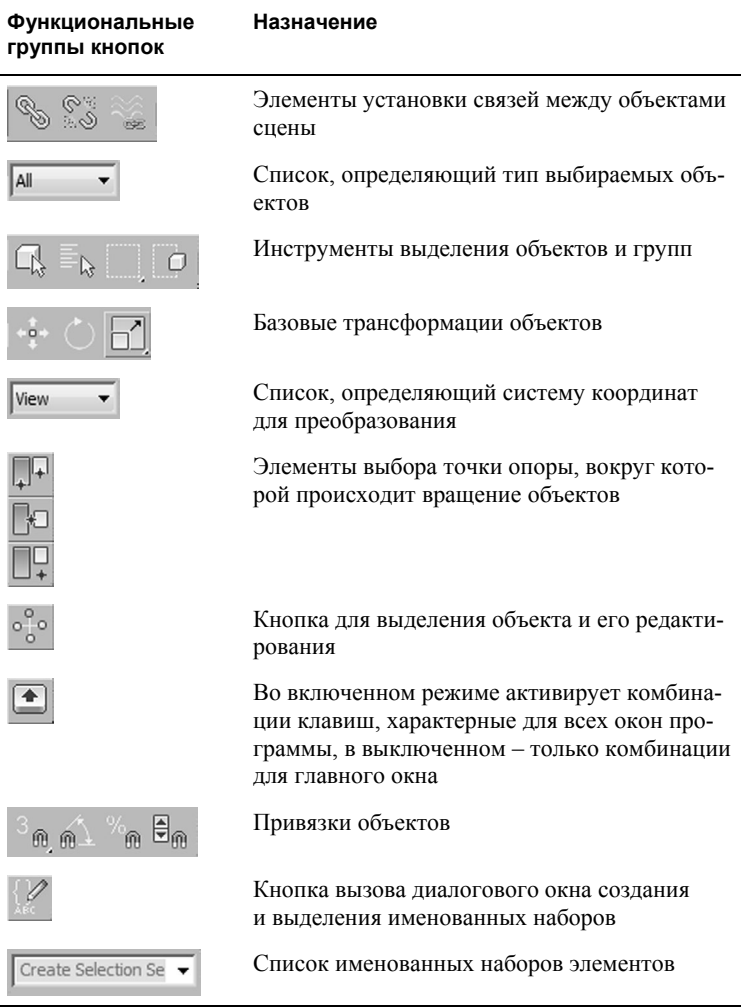

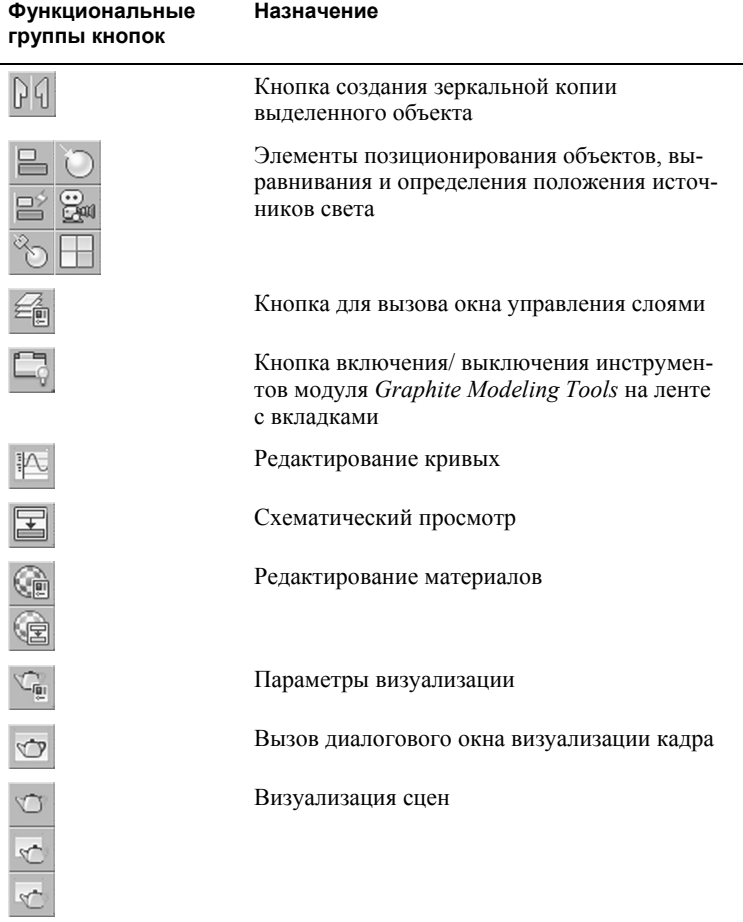

*Примечание.* На разрешении экрана менее 1280×1024 все кнопки панели не видны, и для доступа к ним необходимо переместить указатель мыши к краю экрана, чтобы он принял вид руки, а затем перетянуть панель.

Начиная с версии 3ds Max 2011 кнопки *Undo Scene Operation (Отменить действие в сцене)* и *Redo Scene Operation (Восстановить действие в сцене)* были перенесены с панели инструментов на панель быстрого доступа.

## Окна проекций

Расположенные по центру экрана *óкна проекций (View Ports)* представляют собой основную рабочую область программы. По умолчанию на экране отображены четыре основные области просмотра одинакового размера (рис. 1.6).

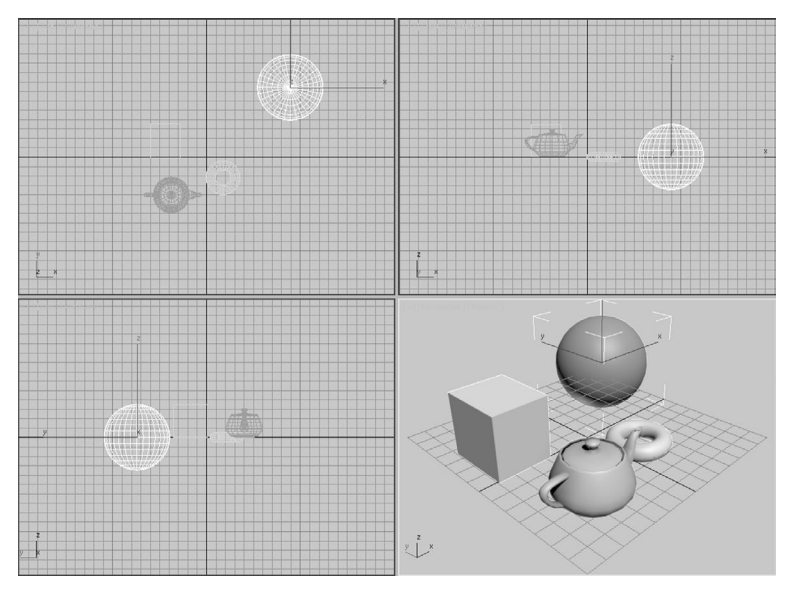

**Рис. 1.6.** Стандартный вид окон проекций

Размер окон можно изменять перемещением рамки между двумя соседними окнами либо перемещением пересечения всех четырех окон (рис. 1.7).

Для восстановления первоначальных структур окон необходимо щелкнуть правой кнопкой мыши по рамке окна и выбрать пункт меню *Reset Layout (Сброс разметки).* 

### Командные панели

*Командные панели (Command Panels)* содержат практически все команды моделирования, анимации и доступа к различным утилитам (рис. 1.8). Их использование намного проще и эффективнее, чем вызов аналогичных команд из панелей меню.

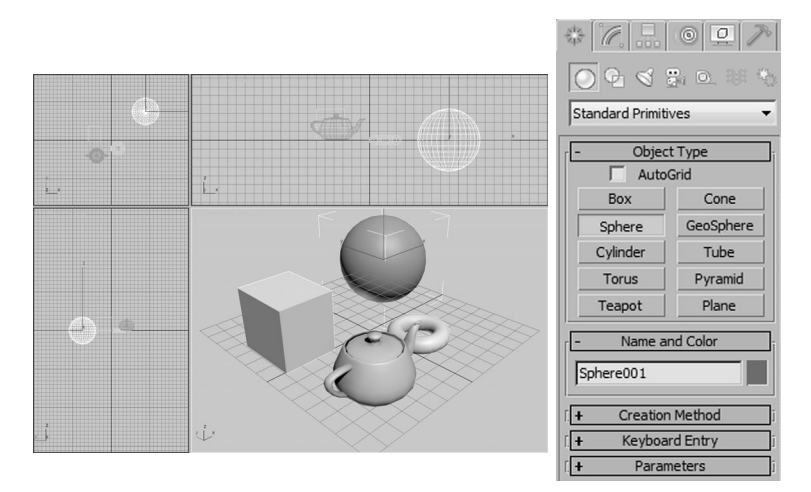

**Рис. 1.7.** Измененные размеры окон проекций

**Рис. 1.8.** Панель команд

В верхней части панели команд расположены кнопки для перехода к соответствующим вкладкам (табл. 1.3).

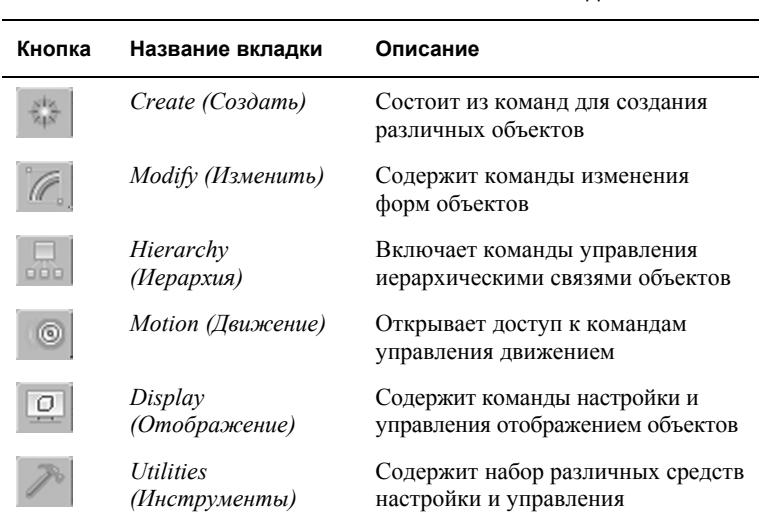

*Таблица 1.3*  Кнопки панели команд 3ds Max 2013

### Управляющие элементы состояния

Расположенные в нижней части экрана управляющие элементы состояния включают в себя элементы управления анимацией, временем и окнами проекций, строки состояния и ввода команд, окно сценариев *MAXScript* для создания макросов команд (рис. 1.9).

| 110          |                                           |  |         |   |        |          |  |              |     |  |  |
|--------------|-------------------------------------------|--|---------|---|--------|----------|--|--------------|-----|--|--|
|              |                                           |  |         |   |        |          |  |              | 100 |  |  |
|              |                                           |  |         | œ |        | $= 10,0$ |  |              | - 1 |  |  |
| Welcome to M | Click or click and dran to salact chierts |  | <b></b> |   | $\sim$ | SetKer   |  | <b>THE R</b> |     |  |  |

**Рис. 1.9.** Управляющие элементы состояния

В верхней части панели расположен бегунок таймера, ниже – панель треков. В левой нижней части находится строка *MAX-Script*, правее – кнопки *Isolate Selection Toggle (Переключатель изоляции выделения)*, *Selection Lock Toggle (Переключатель блокировки выделения)* и *Absolute Mode Transform Type-in (Режим трансформации)*. Еще правее расположен индикатор координат, а под ним – строка подсказки и кнопка *Progressive Display (Прогрессивное отображение)* для активации режима динамического изменения качества визуализации объектов. Далее следуют элементы управления анимацией и окнами проекций.

Рассмотрим подробнее назначение каждой группы элементов управления:

*Time Slider (Бегунок таймера)* – предназначен для быстрого доступа к любому кадру анимационной последовательности. Перетаскивая бегунок, можно перейти к необходимому кадру, нажатие боковых стрелок приводит к переходу на соседний кадр.

*Track Panel* (*Панель треков)* – шкала кадров с отображением ключевых кадров анимации:

- *Серый кадр* ключевой кадр изменения значения параметров;
- *Зеленый кадр* ключевой кадр поворота;
- *Красный кадр* ключевой кадр положения;
- *Синий кадр* ключевой кадр масштабирования.

Панель позволяет создавать, перемещать и удалять все типы ключевых кадров. Кнопка *Open Mini Curve Editor (Открыть миниредактор функциональных кривых)* расположена в левом краю панели и предназначена для вызова диалогового окна редактирования кривых.

1 Object Selected

*Строка состояния* – содержит текстовую информацию о текущей сцене, кнопки блокировки выделения и ввода параметров преобразования, а также текущий шаг сетки (на примере он равен 10).

 *Строка подсказки* – отображает <sup>в</sup> левой части ожидаемые программой действия. Далее следует кнопка вызова центра связи. Поле *Add Time Tag (Добавить временной дескриптор)* служит для входа в соответствующее всплывающее меню, в котором можно добавлять и редактировать дескрипторы для каждого кадра анимационной последовательности.

Auto Key Selected *Панель управления ключевыми кадрами* – позволяет создавать ключевые кадры анимации в автоматическом (при любом изменении объектов в сцене) и ручном режимах, а также устанавливать фильтры при создании ключевых кадров.

$$
\frac{|\mathbf{A}\mathbf{A}|}{\|\mathbf{A}\mathbf{B}\|} = \frac{|\mathbf{A}\mathbf{A}|}{\|\mathbf{A}\mathbf{B}\|}
$$

*Панель управления временны́ми параметрами* – служит для быстрого доступа к кадрам и ключам анимационной последовательности.

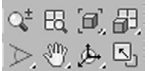

*Панель управления окнами проекций* – предназначена для управления окнами проекций. Доступны такие функции, как масштабирование окон, поворот и панорамирование активных окон.

### Средства управления

Для упрощения работы в редакторе 3ds Max 2013 имеются следующие средства управления:

- *Tool Tips (Всплывающие подсказки)* появляются при подведении указателя к какой-нибудь кнопке без нажатия на нее (рис. 1.10).
- *Rollouts (Свитки)* содержат дополнительные команды или меню характеристик объектов. В строке заголовка свитка находится знак «+», когда свиток свернут. В развернутом свитке данный знак меняется на «–» (рис. 1.11).

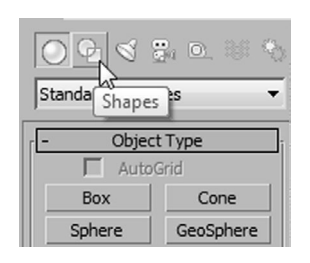

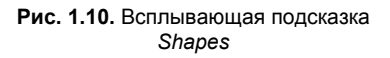

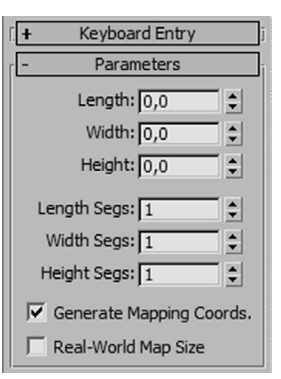

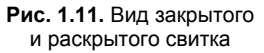

 *Context-sensitive Menus (Контекстные меню)* – скрытые меню программы. Они также имеют название *Quads (Меню из квадрантов).* Данные меню выводятся на экран нажатием правой кнопки мыши при возможном дополнительном сочетании с клавишами **Alt** и **Ctrl** (рис. 1.12).

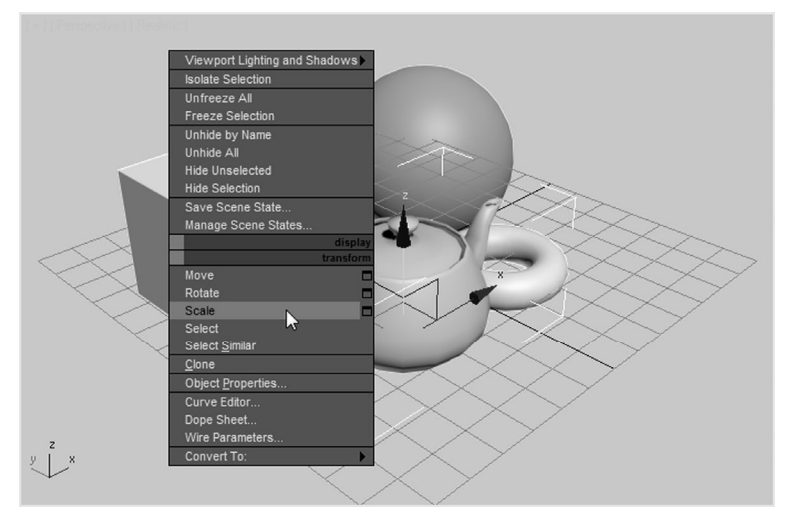

**Рис. 1.12.** Контекстно-зависимое меню

 *Numeric Input Fields (Поля цифрового ввода)* – поля для ввода значений с клавиатуры. Для того чтобы увеличить число на необходимое значение следует ввести в соответствующее поле букву **r** и интересующее число (**r-** для уменьшения), а затем нажать клавишу **Enter** (рис. 1.13).

- *Drop-down Menus (Выпадающие списки)* – обозначаются перевернутым черным треугольником, который расположен справа от текущего меню (рис. 1.14).
- *Flyouts (Прикрепленные панели)* для вызова такой панели следует подвести указатель мыши к какой-либо пиктограмме с черным треугольником в правом нижнем углу, а затем нажать и удерживать левую кнопку мыши. Для выбора необходимого инструмента наведите на него указатель мыши, как показано на рис. 1.15.
- *Floaters (Плавающие панели)* диалоговые окна, которые находятся на переднем плане и вызываются по требованию пользователя (рис. 1.16).
- *Snippers (Счетчики)* поля изменения значений с расположенными справа двумя кнопками со стрелками, которые используются для быстрого изменения значения параметра в поле. Для увеличения размеров следует нажать верхнюю кнопку, для уменьшения – нижнюю. Чтобы изменение происходило быстрее, необходимо удерживать нажатой клавишу **Ctrl**, а если нужно медленнее – клавишу **Alt**  (рис. 1.17).
- *Указатели* − в 3ds Max 2013 указатели имеют разную форму, что зависит от выполняемых ими действий. В основ-

 $\div$ Radius 1: 0,0  $\div$ Radius 2: 0,0 Height: 0,0  $\div$ Height Segments: 5  $\div$  $\div$ Cap Segments: 1 Sides:  $\sqrt{18}$  $\div$ 

**Рис. 1.13.** Поля цифрового ввода

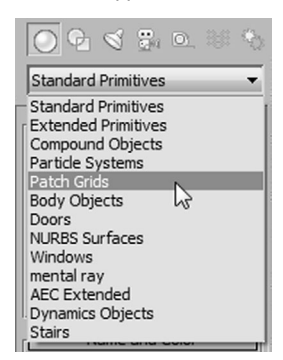

**Рис. 1.14.** Выпадающий список

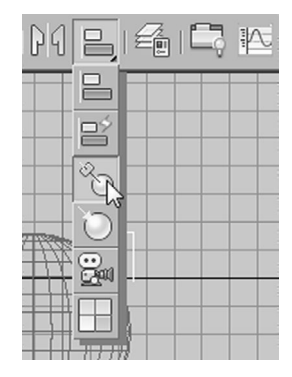

**Рис. 1.15.** Прикрепленная панель

ном их форма совпадает с видом выбранной пиктограммы инструмента (рис. 1.18).